# **T300/T500 - Grandstream HT-702/704 ATA - How To**

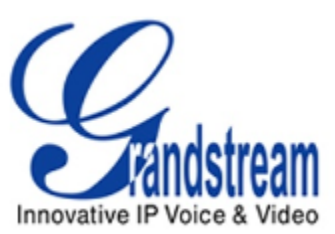

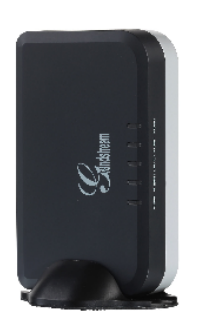

This article will describe the configuration of the HandyTone 702/704 behind the Gigaset T300/500 PBX system.

To guarantee a proper operation, please update the device first to the latest swversion (V1.0.4.8, 05.02.2013).

The automatic (one-touch) setup is supported with the HT702 and HT704(PBX version 5.3.x.x or higher). The HT701 must be configured manually. The manual steps show the HT701.

### **ATTENTION**

**Only setup for this device is supported by Gigaset.**

**No further support from Gigaset in operational state for this device !!!**

**This section describes the manual setup of the HT701, HT702 and HT704 behind the Gigaset T300/500 PBX system.**

#### **For the automatic setup please scroll down.**

In order to use a Grandstream VoIP ATA to connect a fax machine or analogue telephone to the T300/T500 PBX you have to take the following steps:

- 1. Connect the ATA Adapter to your network and connect the powercable. To get the IP address of the HT70X connect an analog phone to the line connector of the box and dial \*\*\*. The voice menu asks you to choose the wanted menu. Dial 02. The voice system will tell you the current IP address of the box.
- 2. Open your webbrowser and type in the address, e. g. 192.168.2.24. The default password of the box is admin.
- 3. The basic and advanced settings can be kept by default.
- 4. The FXS Port Menu has to be configured as shown.

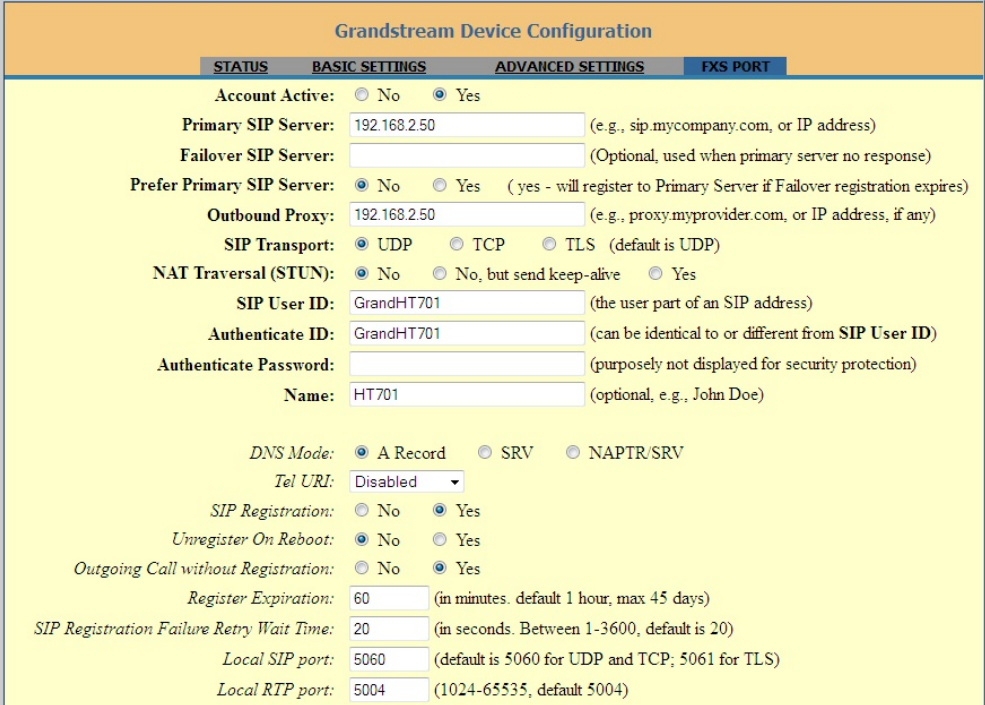

In our example the T500 PBX uses 192.168.2.50 as IP address. The SIP name configured in the PBX is GrandHT701, we use a random password.

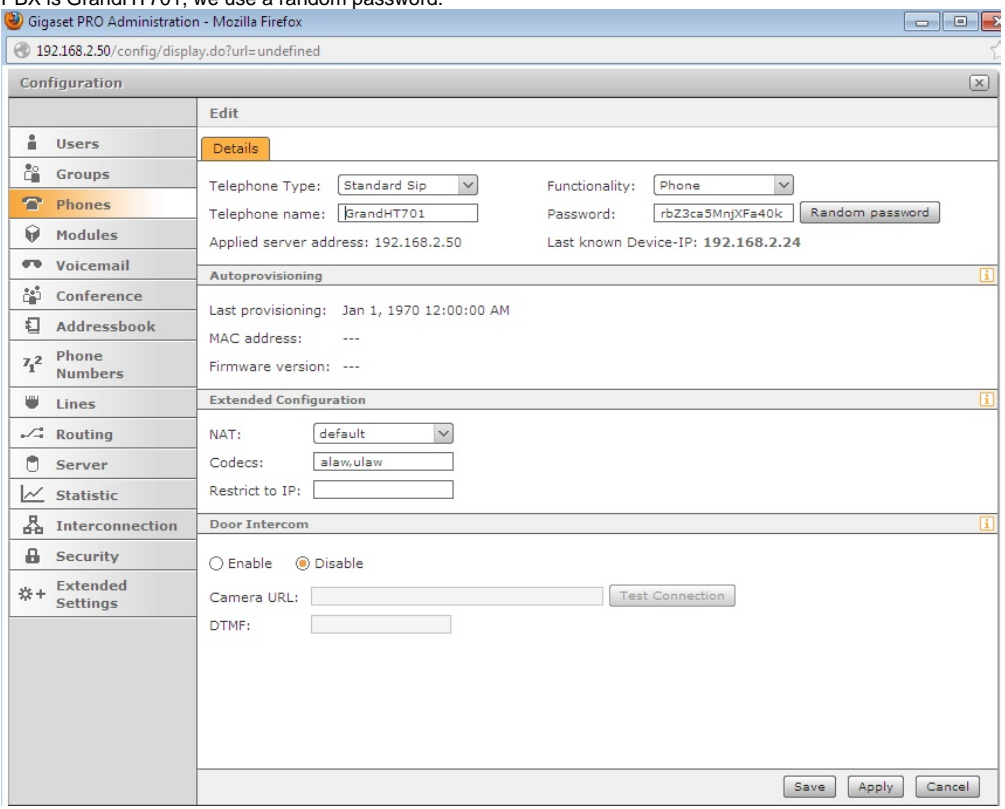

 $\sqrt{2}$ 

We advice to check the codec settings at the bottom of the FXS port menu.

We strongly advice only to use the G.711 alaw

/ulaw codec for use with connected fax machines.

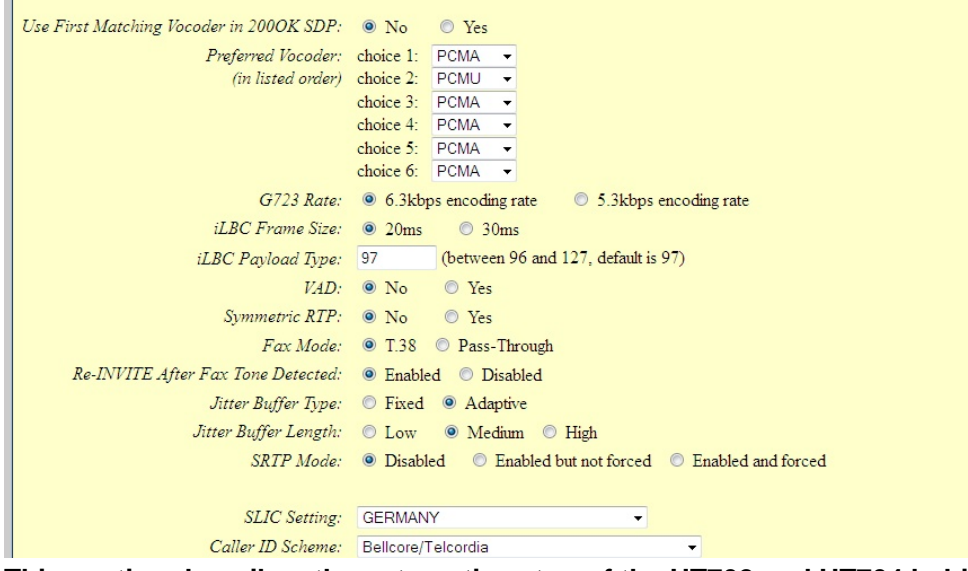

**This section describes the automatic setup of the HT702 and HT704 behind the Gigaset T300/500 PBX system.**

In order to use the one-touch provisioning, please open the admin-section of the PBX and go to Phon es. Start here the phonesearch by pressing the '**Se arch**'-Button in the right-lower corner

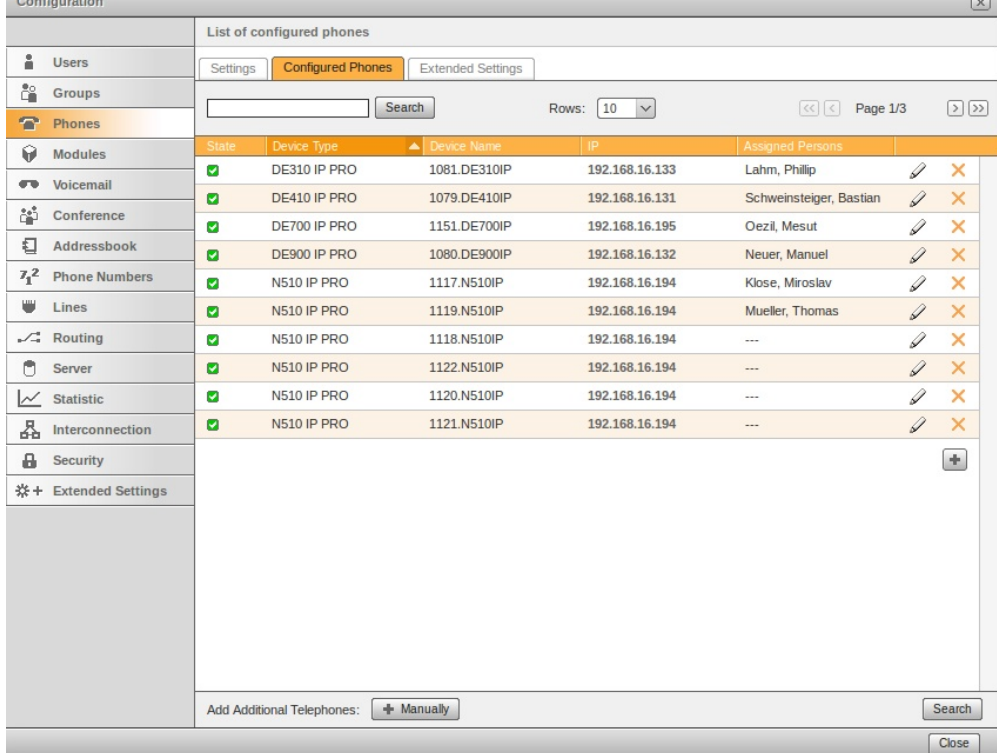

You can now specify the IP-range you want to search for the device or just start the search. When the device is found it will be automatically provisioned with the SIP-account.

After this you can start assigning the accounts to the users.

# **Additional Information:**

## **[External Link](http://www.grandstream.com/index.php/products/ip-voice-telephony/consumer-analog-telephone-adaptors/ht702_704)**

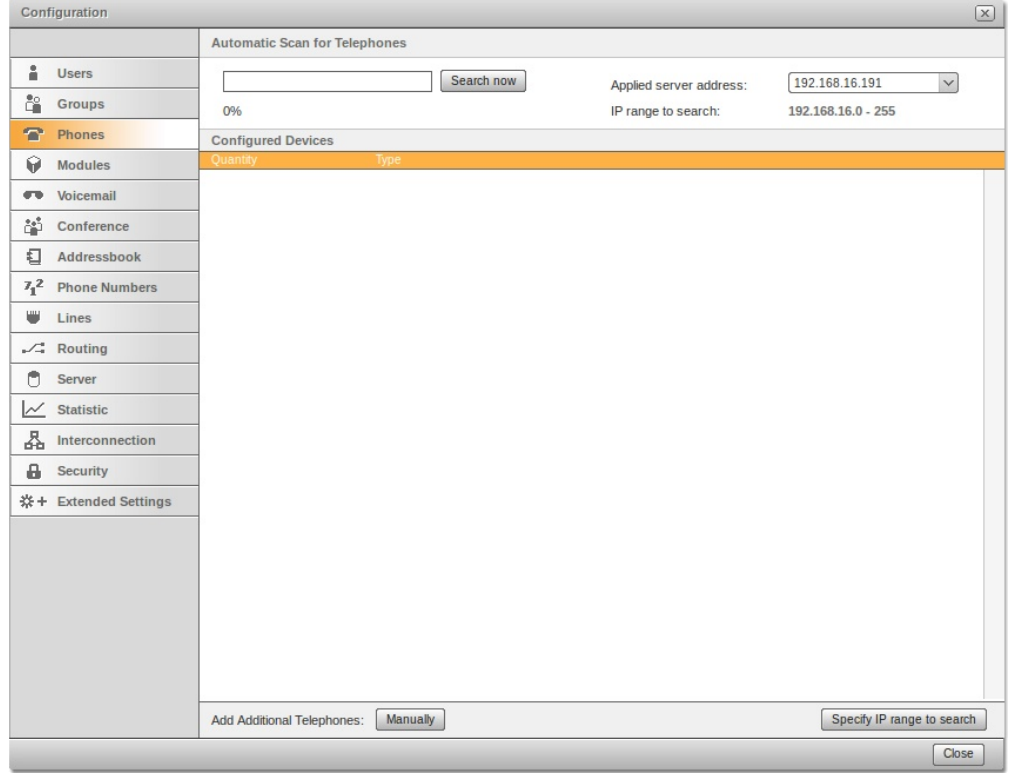